- 
- **Select "CREATE AN ACCOUNT"**
- **Enter legal first and last name, email, and phone, etc.**
- **Create username and password**

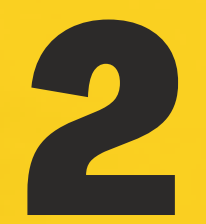

## **COMPLETE ALL REQUIRED FIELDS**<br> **•** Select correct application (Social Work Foundation, Social Work

(**visit [www.ssw.umaryland.edu/admissions/apply/](http://www.ssw.umaryland.edu/admissions/apply/))** 

- **Online, Social Work Advanced Standing or Social Work Transfer), campus (Baltimore, Shady Grove, or Online), enrollment status (full or part-time) & term (spring or fall)**
- **Enter personal demographic information and address**
- **Complete all application sections**
- **Enter personal statement essay answers into matching text boxes**

## **VERIFY & SUBMIT APPLICATION**<br> **• Certify application and click 'submit' button**

- 
- **Pay \$65 application fee (or submit fee waiver)**

### **BEGIN SUPPLEMENTAL ITEMS**<br>  $\cdot$  Go to 'My Account' & click 'View'

- 
- **Upload a PDF or word version of chronological resume**
- **Request official transcripts**
- **Enter accurate information for recommenders (2 for hybrid and online MSW program applicants, 3 for advanced standing)**

#### **COMPLETE SUPPLEMENTAL ITEMS**<br>
5 **Sign in to track application status and updates**

- 
- **Send reminders to recommenders**
- **To complete application, verify all supplemental items have been received before the deadline**

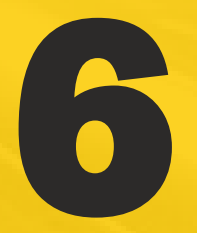

#### **REVIEW ADMISSION DECISION**<br> **• Check email for notification of an application decision**

- 
- **Sign in to view the application decision**
- **To accept offer, pay \$300 confirmation deposit**
- **Complete all steps on the 'Accepted Students' webpage**

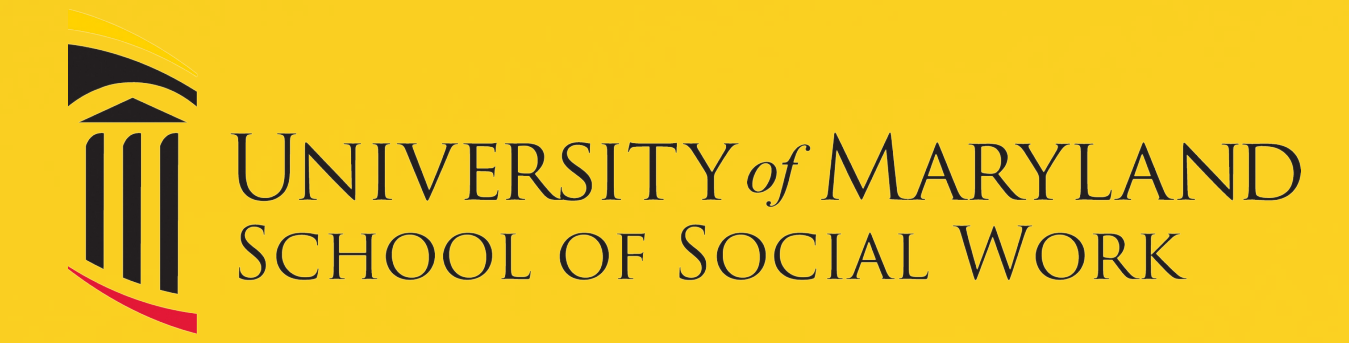

#### **MSW APPLICATION PROCESS**

# **CREATE AN ACCOUNT**<br>
(visit <u>www.ssw.umaryland.edu/admission</u><br>
• Click "Go to Application"

*QUESTIONS? CONTACT ADMISSIONS*

**[admissions@ssw.umaryland.edu](mailto:admissions@ssw.umaryland.edu)**